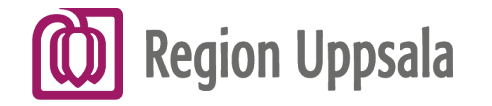

# Instruktion för att förskriva licensläkemedel på recept

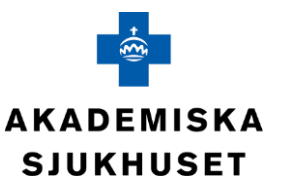

Skapa en licensmotivering

**och**

Skriv recept på licensläkemedlet

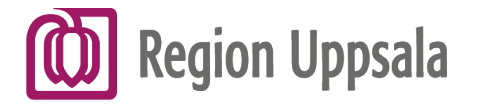

**OBS!** 

**[KLICKBAR LÄNK](https://sak01.receptpartner.se/ds/?entityID=https%3A%2F%2Fsak01.receptpartner.se%2Fsp%2Flicensansokan&return=https%3A%2F%2Fsak01.receptpartner.se%2Flicensansokan%2Fsaml.sso%2Fds%3FSAMLDS%3D1%26target%3Dss%253Amem%253A036f00874147dd0f40ee6131790e98fafdb1142681abcc7c8369b3272fdc3805)**

## **KLAS - system för** licenshantering

förskrivare motivera varför de behöver förskriva ett<br>licensläkemedel och apotek kan ansöka om licens för att få sälja läkemedlet.

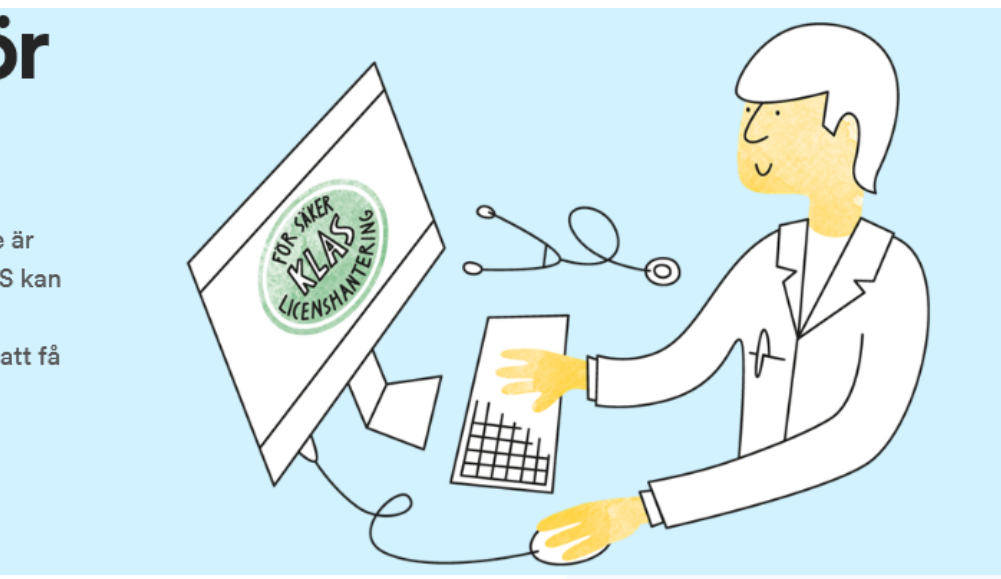

#### **Nyheter i KLAS**

#### 2018-11-07

#### Information till apotek

Avräkningsfunktionen i KLAS är uppdaterad med de fält som krävs för att dokumentera avräkning i enlighet med Läkemedelsverkets föreskrifter om licens (HSLF-FS 2018:25).

För generella licenser har vi även valt att i delen till höger i funktionen Visa licens/Registrera uttag hänvisa till licensbeslutet istället för att visa informationen under Sjukhus och Klinik.

#### Skapa ny licensmotivering

I licenssystemet skapar du som förskrivare licensmotiveringar via nedanstående länk. Behovet av licens kan endast motiveras av en behörig läkare, tandläkare eller veterinär.

**Till KLAS >** 

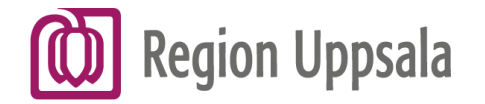

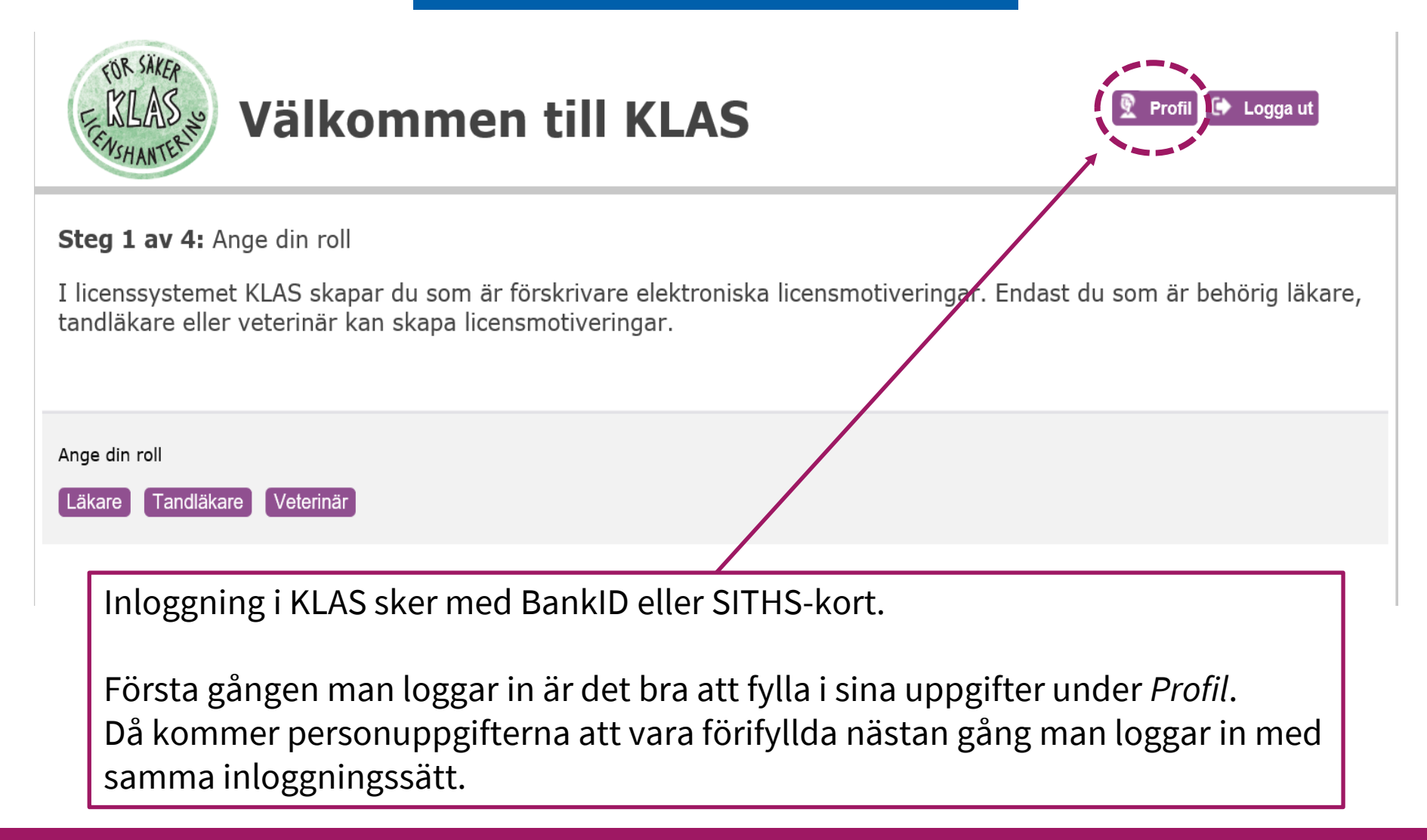

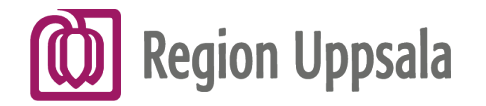

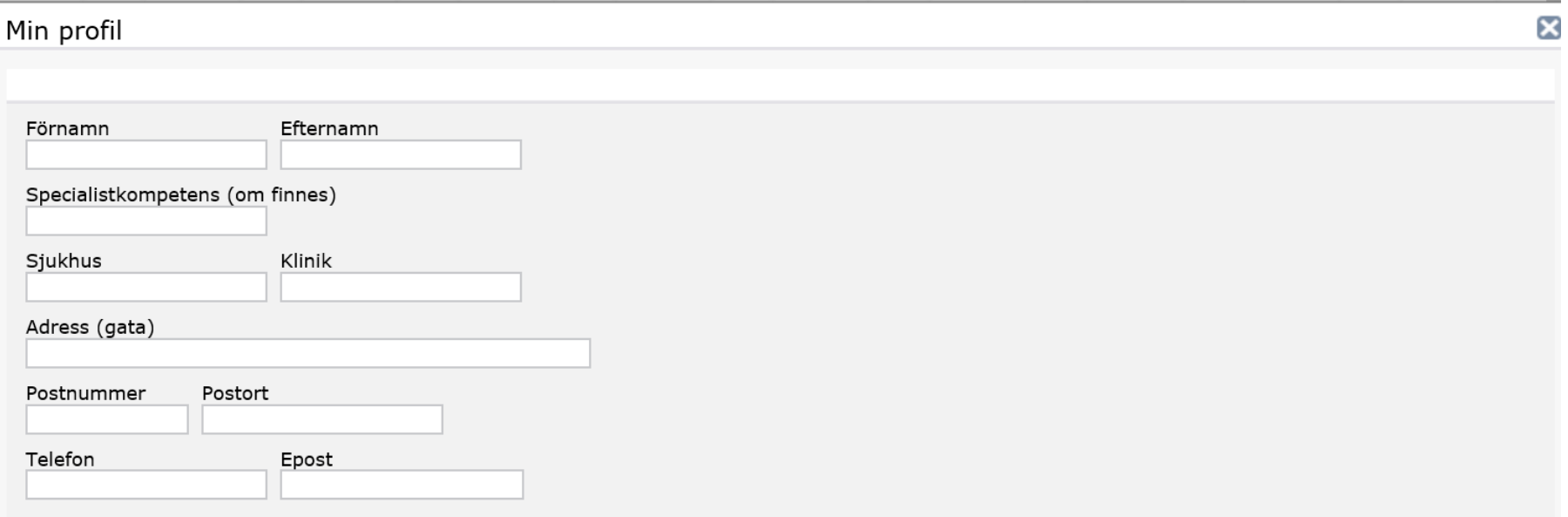

*Adress* är dit Läkemedelsverket skickar eventuella önskemål om komplettering eller besked om avslag. Var noga med att ange den **tillräckligt detaljerat** för att brev ska komma fram utan fördröjning.

Inga besked skickas per e-post från LV. **Behöver inte anges.** 

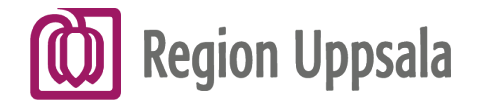

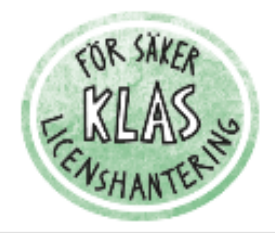

Mina ärenden  $\frac{1}{2}$  Profil  $\rightarrow$  Logga ut

Steg 2 av 4: Välj åtgärd

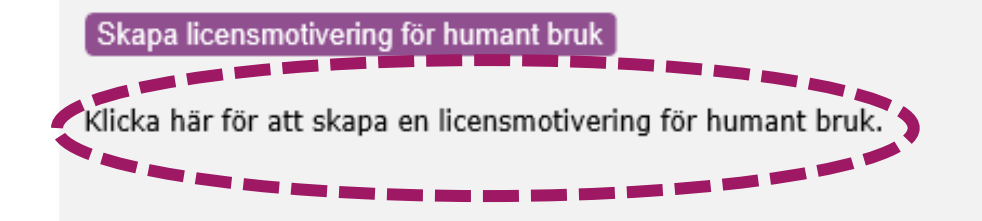

#### Komplettera licensmotivering

Klicka här för att komplettera en licensmotivering där Läkemedelsverket har begärt komplettering. Du måste ange referensnummer och patientens personnummer.

I nästa steg väljer du vilket apotek du vill använda. Ett fåtal apotek saknar fortfarande åtkomst till KLAS. När du skapar en motivering kan du kontrollera om det apotek du vill använda dig av har åtkomst till KLAS.

Om du inte får någon träff när du söker efter apoteket betyder det att apoteket saknar åtkomst. Kontakta aktuellt apotek eller Läkemedelsverket för mer information.

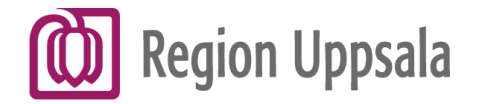

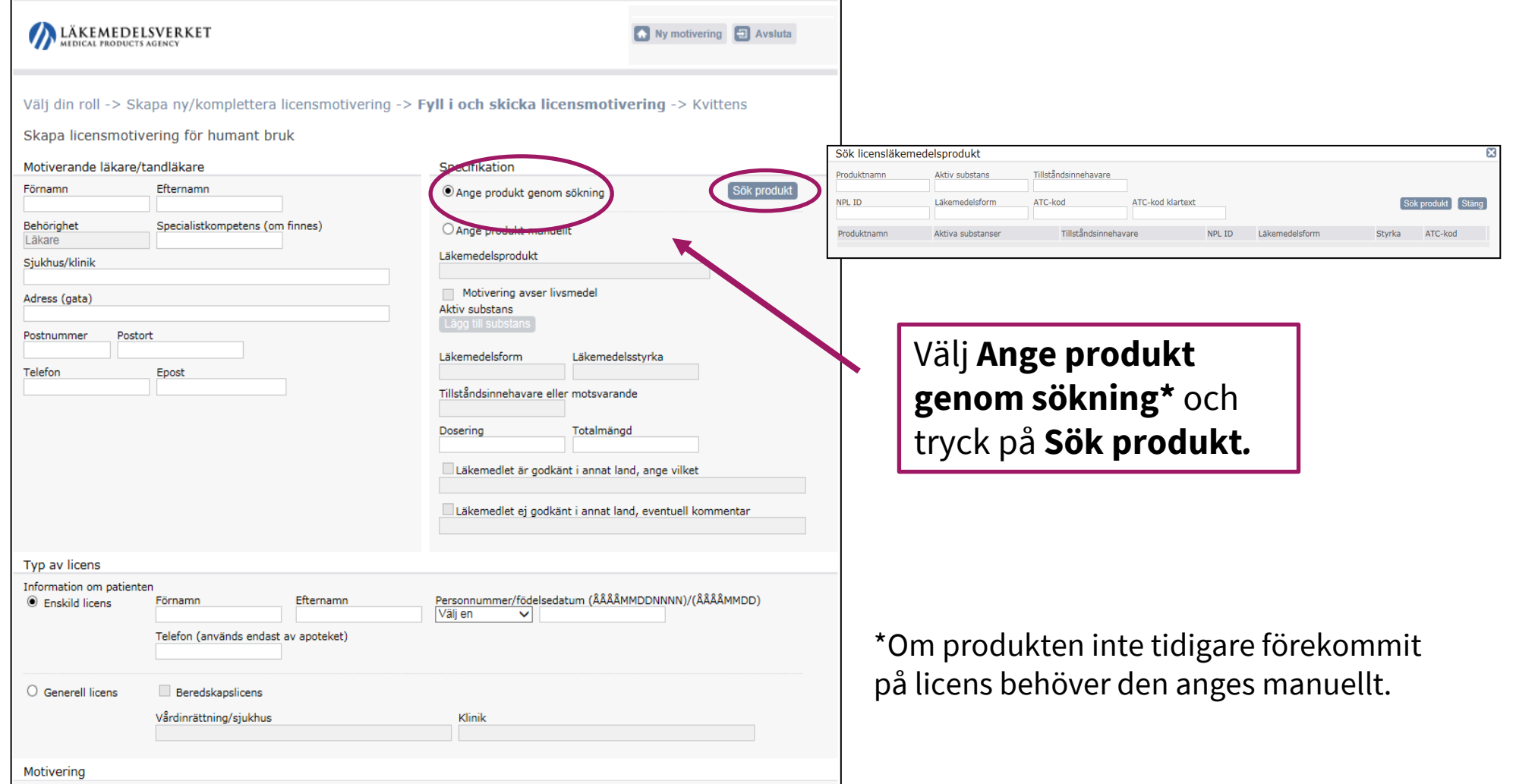

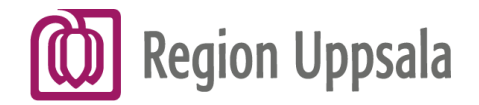

#### Välj rätt produkt i träfflistan.

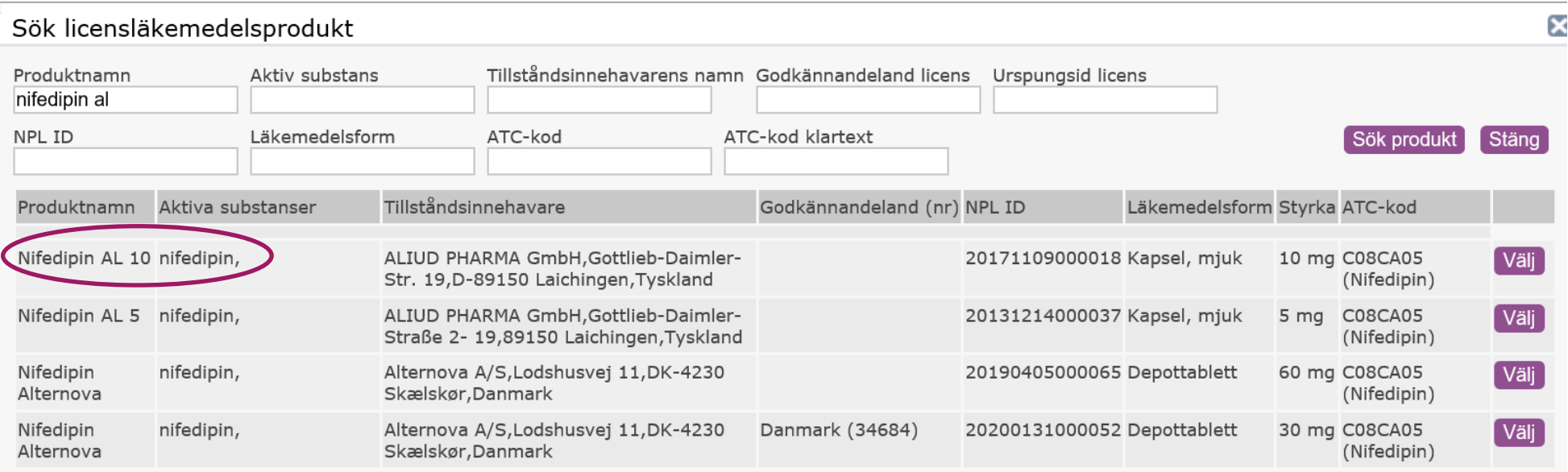

OBS! Varuregistret i KLAS innehåller samtliga läkemedel som beviljats på licens, det vill säga även läkemedel som är **avregistrerade, restnoterade eller omfattas av exportförbud**.

Förskrivaren bör samråda med apoteket för att säkerställa att läkemedelsprodukten kan tillhandahållas av apoteket.

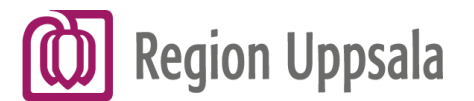

1. Typ av licens: **Enskild** Fyll i patientens personuppgifter. Telefonnummer **behöver inte anges.**

2. Välj anledning till behov av licens-läkemedel*.* Fyll i **Behandlingsindikation** och **Motivering.**

3. Apotek **bör inte** väljas. Be istället patienten kontakta det apotek den vill hämta ut läkemedlet på.

4. Tryck på **Skicka in** när motiveringen är klar

### Skapa en licensmotivering

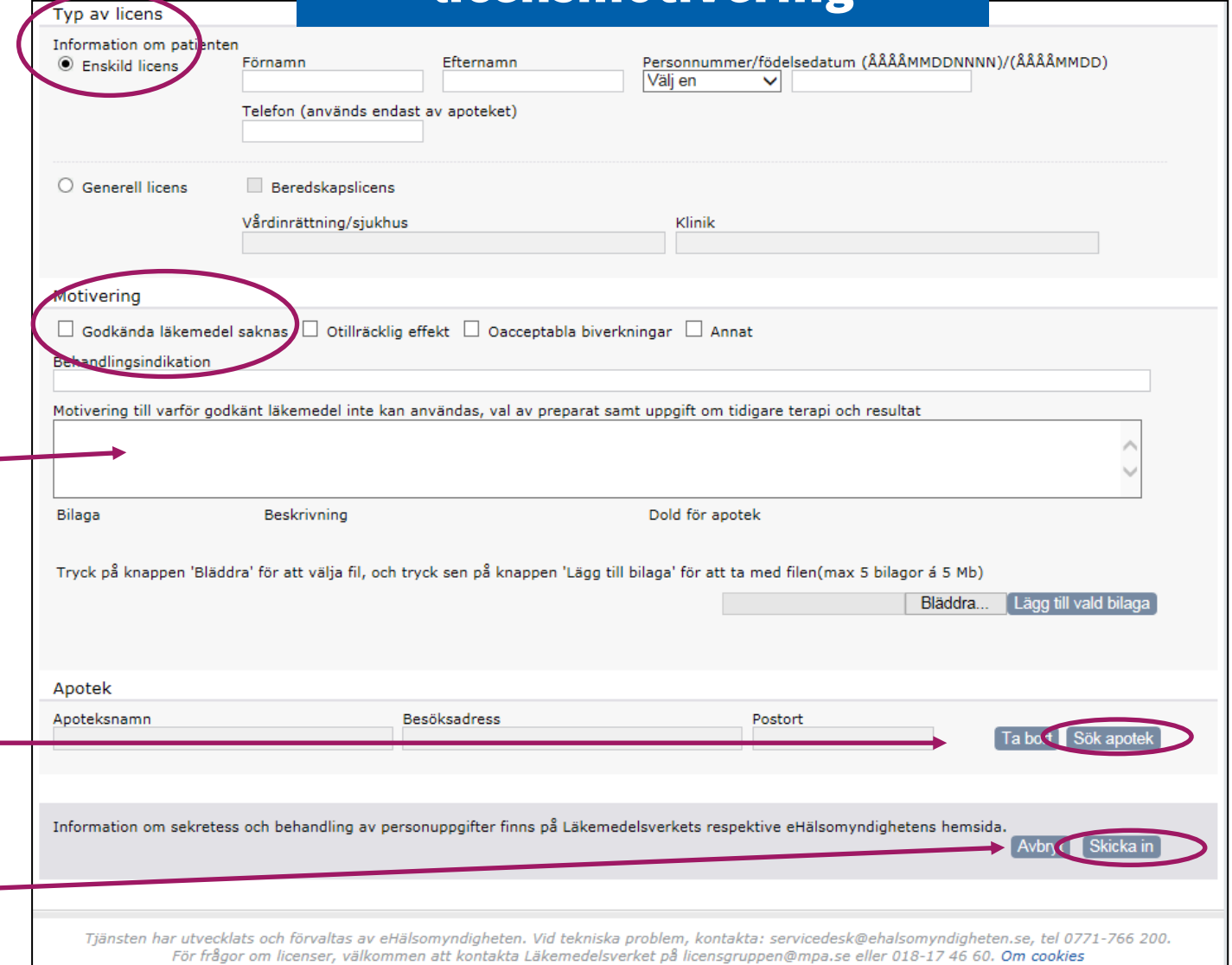

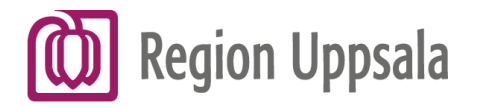

Välj **Skapa PDF** och spara som bilaga i anteckning i Cosmic.

Skapa PD

Skapa PDF

Kopiera till

Kopiera för a

**OBS!** Här behöver filen temporärt sparas på datorn. Därefter ska filen **raderas och pappers-korgen tömmas**.

I detta steg kan man även välja **Kopiera till ny motivering** för att återanvända delar av informationen för att skapa en ny licensmotivering till nästa patient. Samtliga uppgifter som kopieras över kan ändras.

#### licensmotiveringLicensmotivering är nu inskickad Referensnummer: 20151/ Sida 1 (1) Licenstyp: humanlicens Licensmotivering avseende Enskild Humanlicens Följande apotek komn Motiveringen gäller V cemer 2015101869 Motiveringen skick des in 2 Referensnummer 2015-04-22 Inckiek ad datum Motiveringen la ras i komn Original / komplettering Original Läkemedelsve ket mottar Motiverande läkare/tandläkare att spara elle Förnamn Peter Fftemamn Forsberg Behörighet Läkare ; lätt göra en Allmänmedicin Snecialistkomnetens Forsbergs Sjukhus, Hockeykliniken Siukhus/klinik Adress (gata) Gatan 1 Postnummer 12344 Postort Stadsala Telefon 123445 E-postadress epost@epost.se Specifikation Motivering ayser livsmede Produktnamr Indomet-Ratiopharm Aktiv substans indometacin Kapsel, hård **Läkemedelsform** Läkemedelsstvrka  $25<sub>mg</sub>$ ratiopharm GmbH Tillståndshavare eller motsvarande En gång om dager Dosering Ett år Totalmäng Läkemedlet är godkänt i annat land Läkemedlet godkänt i land Läkemedlet är ej godkänt i annat land Läkemedlet är ej godkänt i annat land, kommentar **Typ av licens** Licenstyp Enskild human Information om patient Förnamn Karl Efternamn Karlsson 190006199814 Personnummer / födelsedatum E-postadress **Motivering** Godkända läkemedel saknas Motivering Behandlingsindikation Smärta i knä Motiveringstex Karl har prövat alla godkända läkemedel utan tillräcklig effekt samt med mycket biverkningar. **Bilagor** Dold för apotek Filnamn **Beskrivning** Apotek Apoteksnam Apoteket Gullvivan Apoteksaktö Apotekens Service AB Södermalmsallén 36 Besöksadress Postort Uppsala

Skapa en

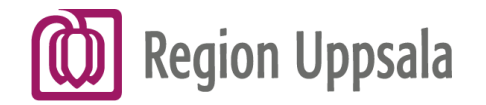

### Se Mina ärenden

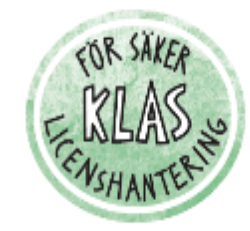

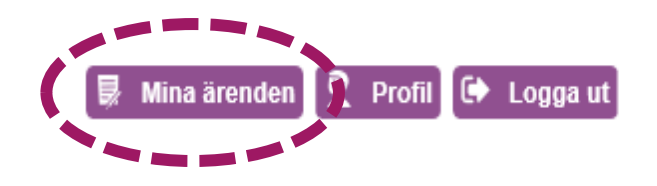

Steg 2 av 4: Välj åtgärd

Skapa licensmotivering för humant bruk

Klicka här för att skapa en licensmotivering för humant bruk.

#### Komplettera licensmotivering

Klicka här för att komplettera en licensmotivering där Läkemedelsverket har begärt komplettering. Du måste ange referensnummer och patientens personnummer.

I nästa steg väljer du vilket apotek du vill använda. Ett fåtal apotek saknar fortfarande åtkomst till KLAS. När du skapar en motivering kan du kontrollera om det apotek du vill använda dig av har åtkomst till KLAS.

Om du inte får någon träff när du söker efter apoteket betyder det att apoteket saknar åtkomst. Kontakta aktuellt apotek eller Läkemedelsverket för mer information.

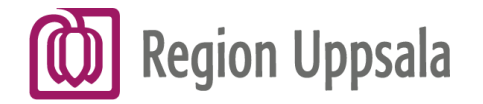

#### Se Mina ärenden

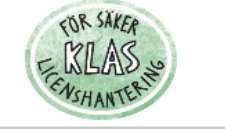

#### **W** Ny motivering **C** Logga ut

Sök mina ärenden

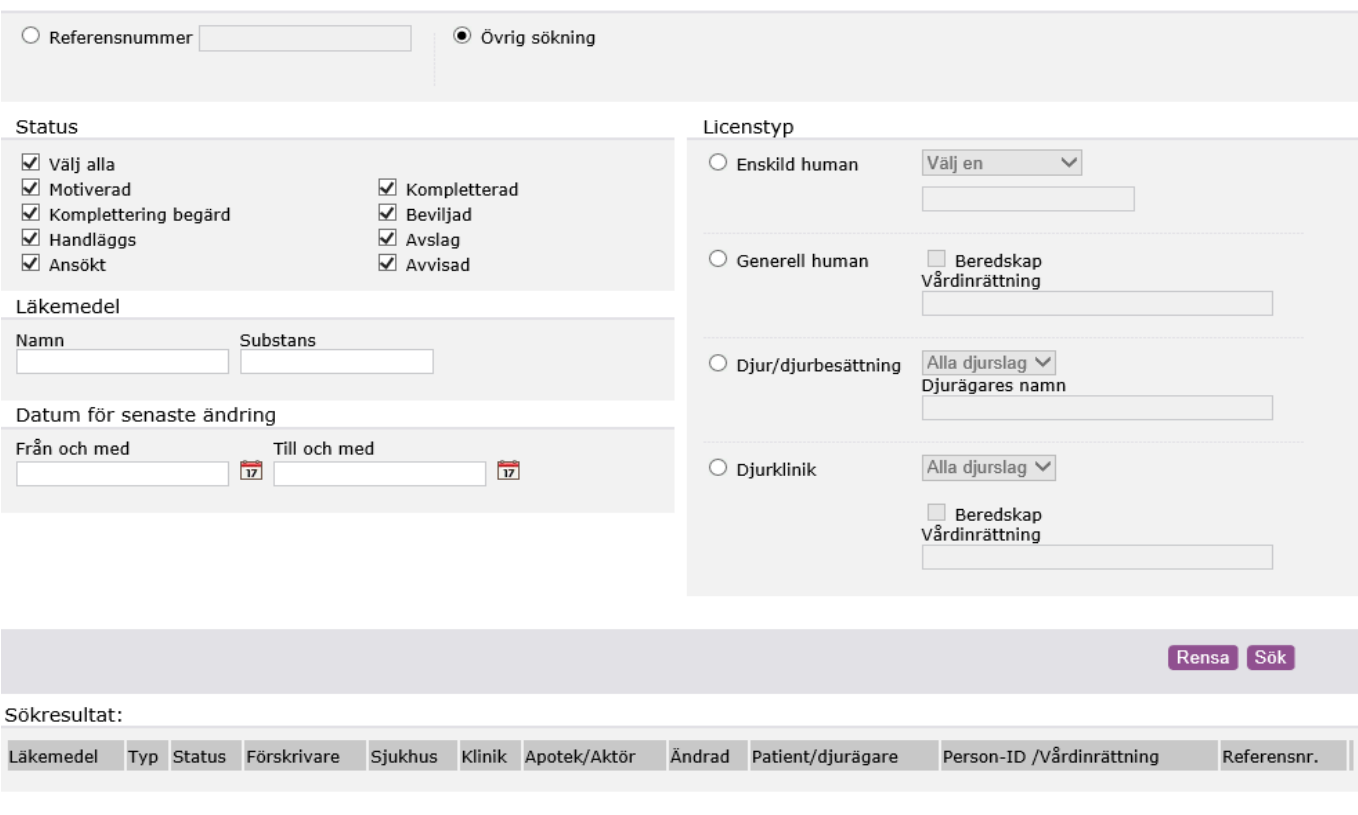

KLAS är en tjänst från eHälsomyndigheten och Läkemedelsverket. Teknisk support om KLAS: Kontakta din egen IT-support som vid behov vänder sig till<br>eHälsomyndigheten. Frågor om licenser och dess regelverk: Kontakta Läkemede

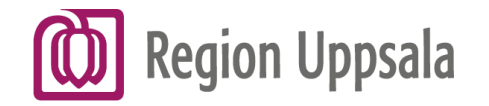

### Se Mina ärenden

**Läs, spara**, eller **kopiera** dina licensmotiveringar. Motiveringar sparas i 36 månader och kan under tiden återanvändas för nya ansökningar.

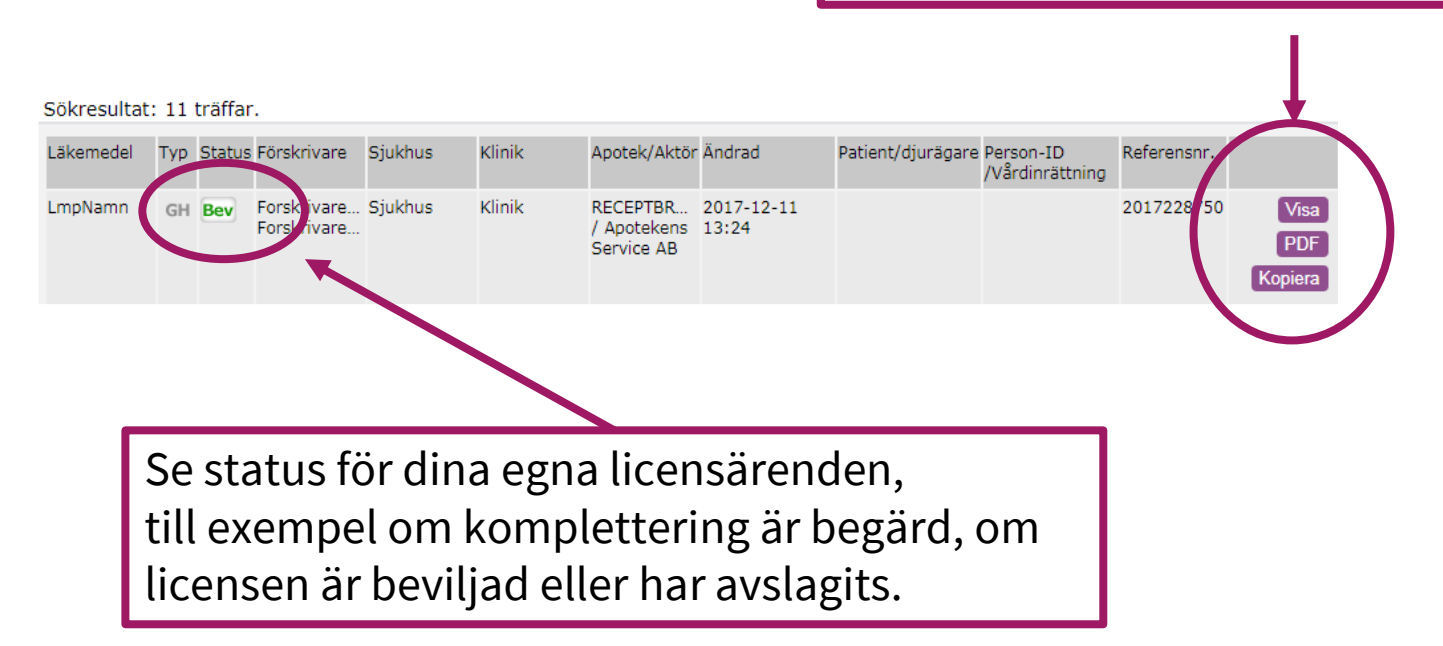

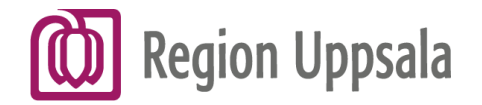

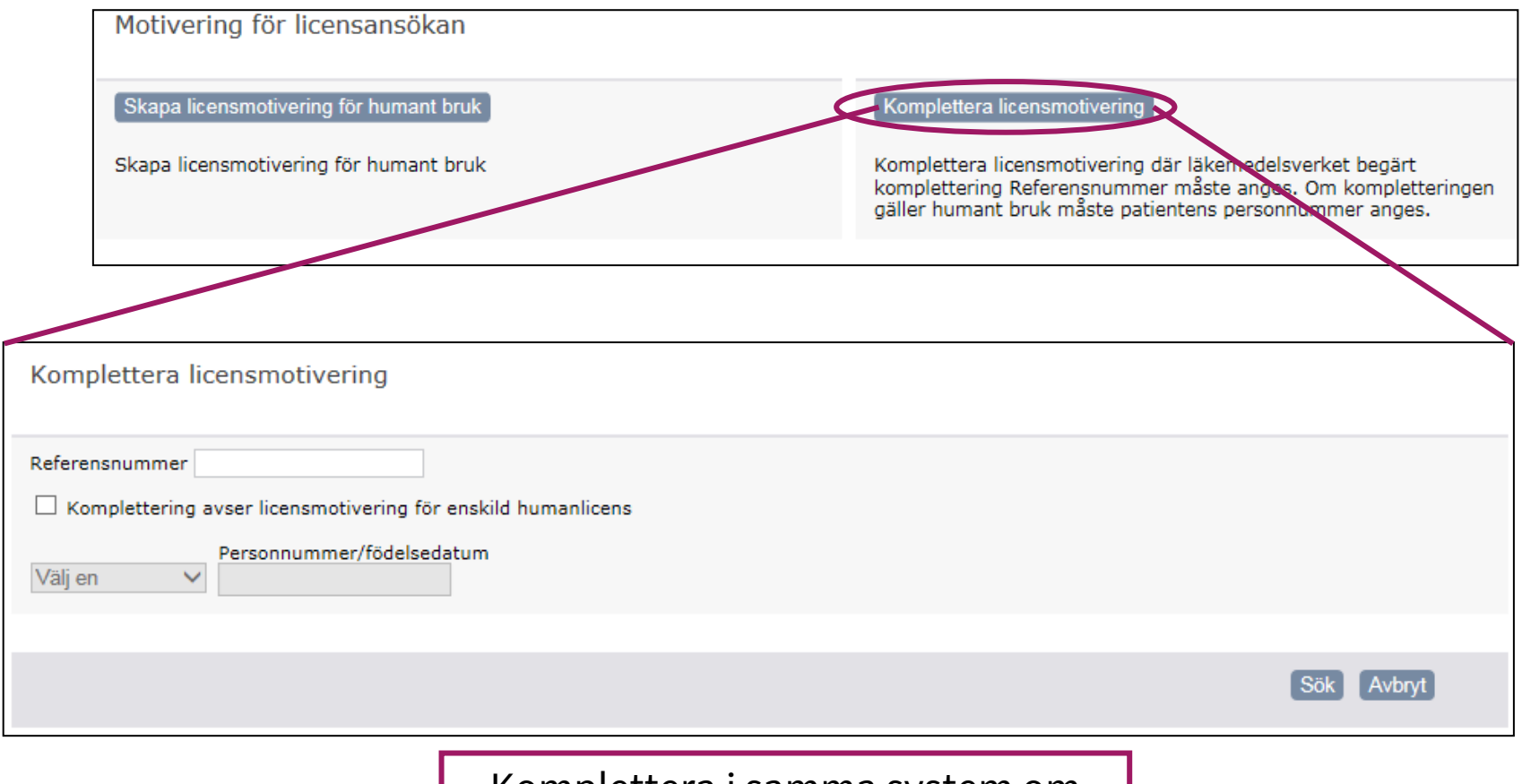

Komplettera i samma system om Läkemedelsverket har frågor.

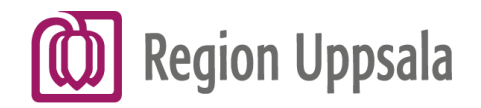

# Handläggningstid

- **Produkter som förekommit på licens**
	- − Handläggs normalt inom en vecka

## • **Produkter som inte tidigare förekommit på licens**

− Handläggningstid ca 2-3 veckor

Vid behov kan det ansökande apoteket markera ärendet som **medicinskt brådskande\*.** 

**\*** Avser tillstånd där det innebär en **allvarlig risk för patientens hälsa**  om handläggningen av ärendet fördröjs.

Om förskrivaren bedömer att det är brådskande, ta omedelbart kontakt med ett apotek för att säkerställa att en licensansökan skickas till Läkemedelsverket. Handläggs i regel samma dag som de skickats in.

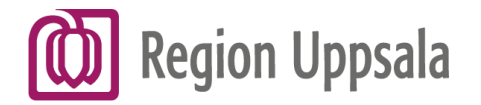

# Tänk på att!

• **Motiveringen är inte** en licensansökan, utan patienten måste alltid kontakta sitt apotek och be dem söka licens och beställa hem läkemedlet.

## **Glöm inte att informera patienten om detta!**

Genom att patienten snabbt kontaktar apoteket kan fördröjning i ärendet undvikas.

- Ingen dokumentation sparas automatiskt i Cosmic.
- Beslut att bevilja licens **meddelas inte förskrivaren***.*
- Avslag meddelas förskrivaren brevledes.
- Apoteket överklagar eventuella avslag.

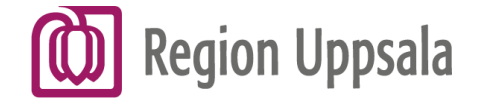

## Kolla först om produkten finns i Cosmic

Sök under **"Icke godkända läkemedel"** i Ny-fliken.

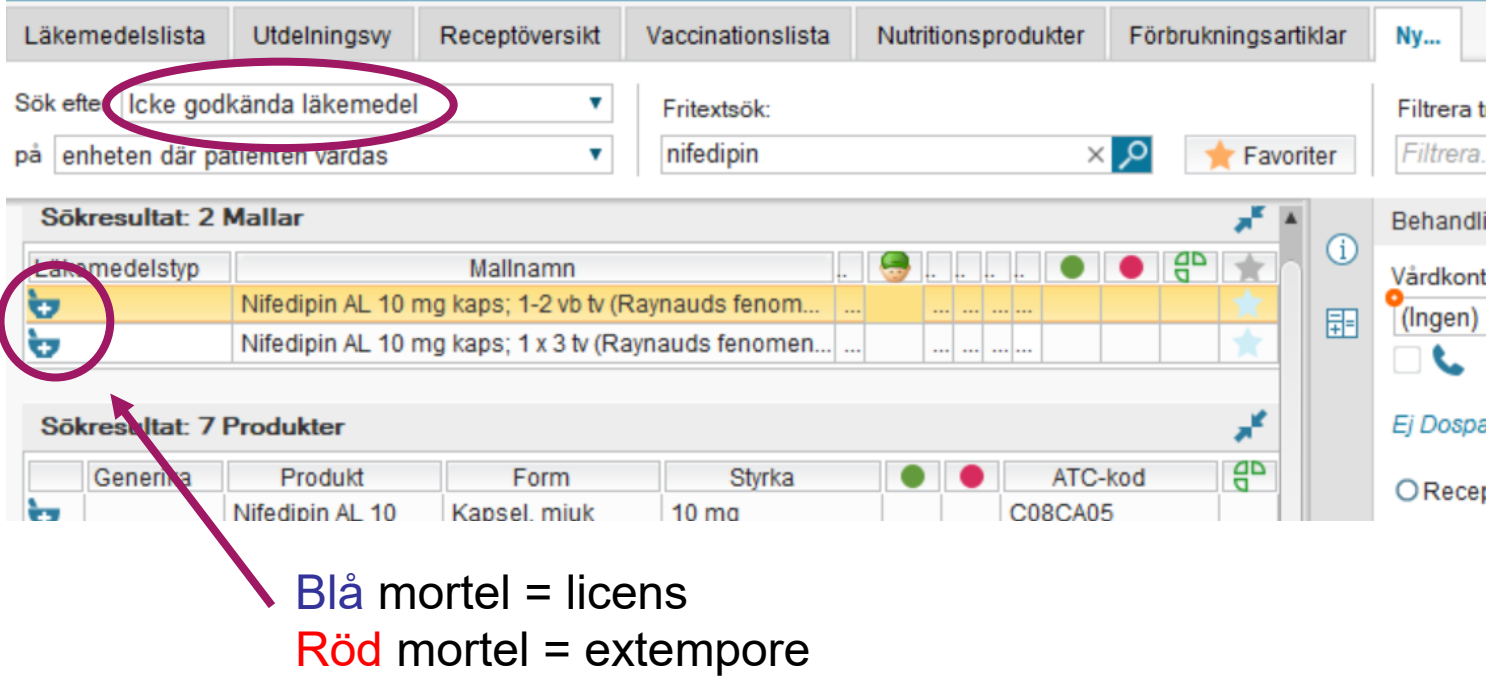

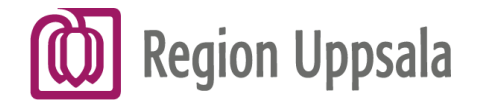

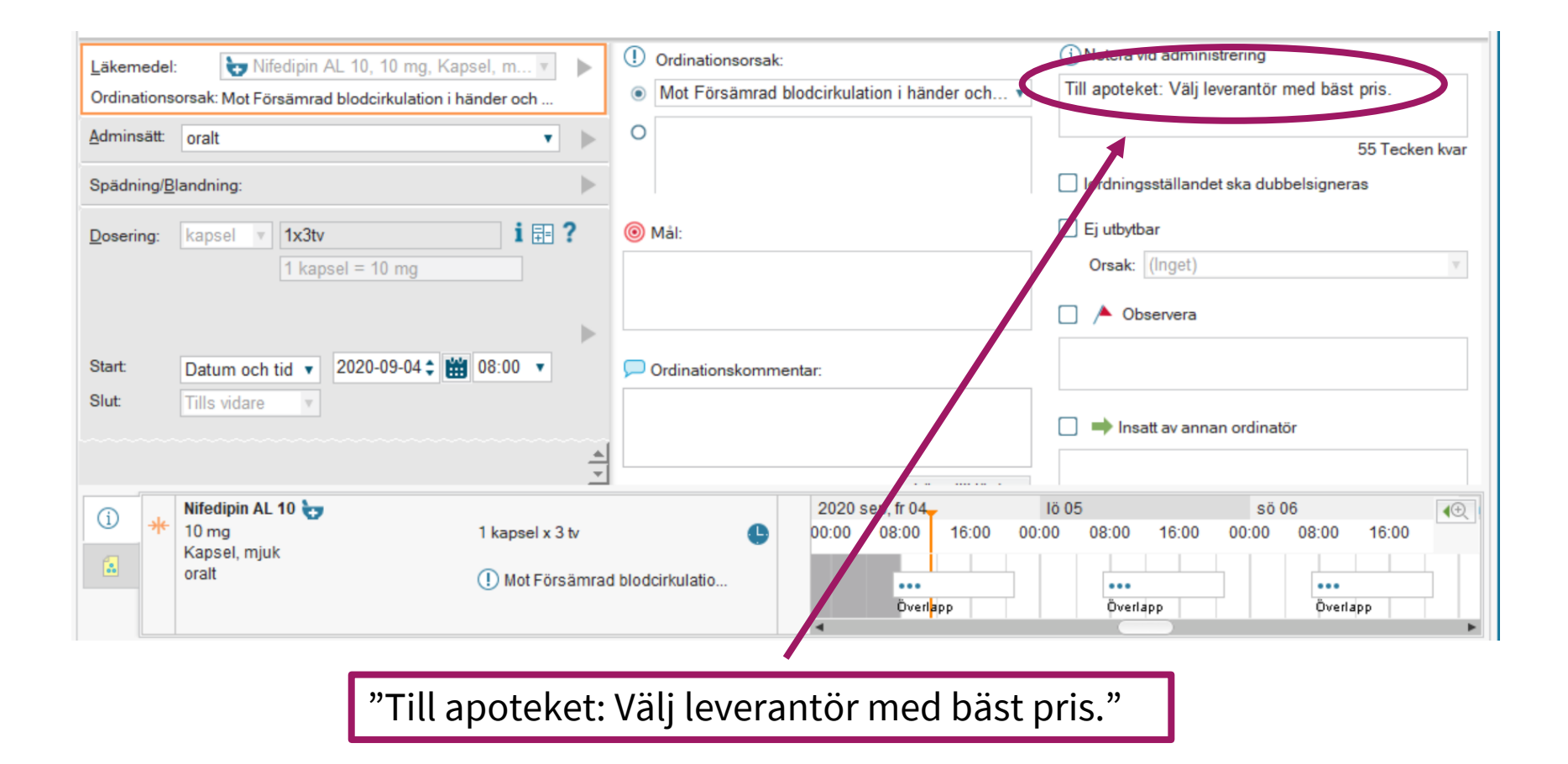

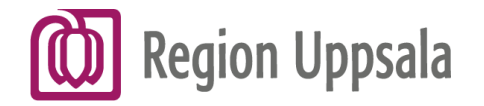

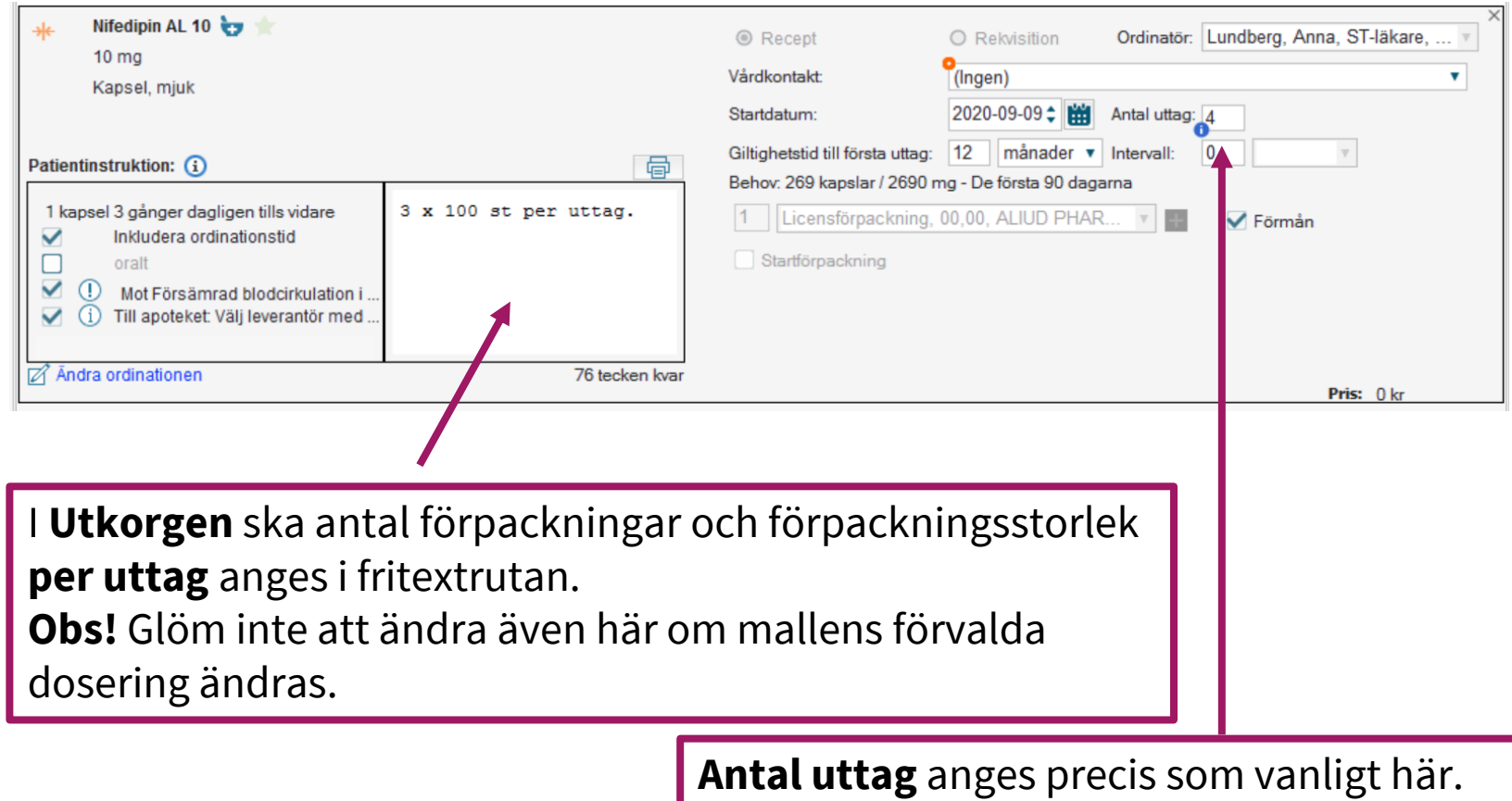

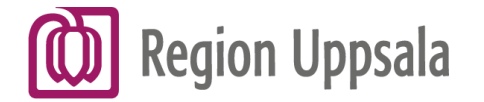

# Om produkten INTE finns i Cosmic

Sök på **"licens"** under **"Icke godkända läkemedel"** i Ny-fliken. Filtrera därefter med att ange e- (e och ett bindestreck) i fältet till höger om sökfältet för snabbare sökträff. Välj **"Licensläkemedel e-förskrivning"** 

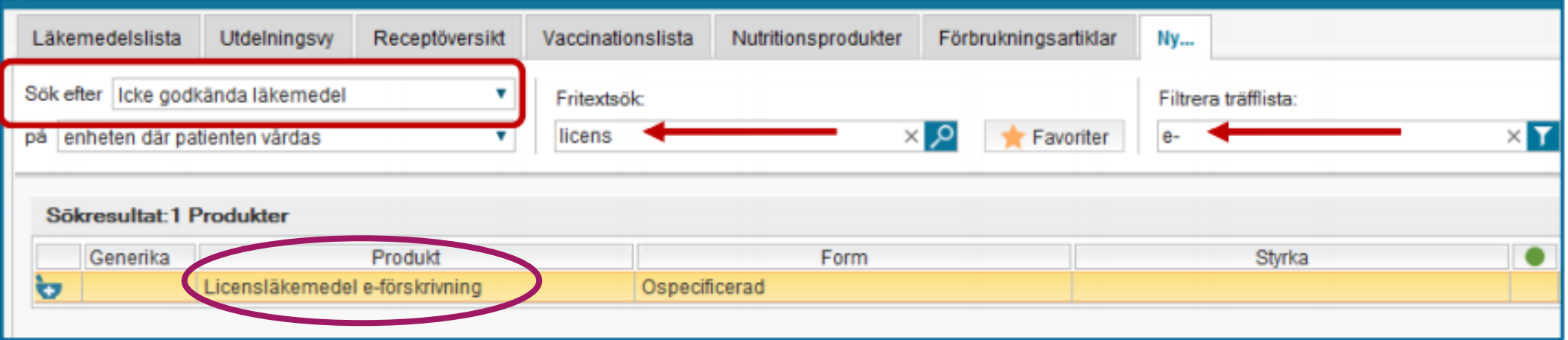

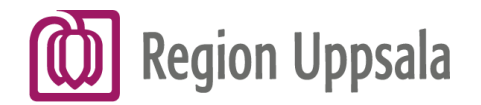

- 1.Välj administrationssätt.
- 2. Välj dosering "eo". Ange följande information i rutan under doseringsfältet:
	- a. Läkemedlets namn**\***
	- b. Läkemedlets form
	- c. Styrka
	- d. Dosering
	- Det blir ett automatiskt stopp i textfältet när det är fyllt till max.
- 3. Välj behandlingsslut.
- 4. Öppna ordinationsvyn.
- 5. Välj behandlingsorsak. Dubbelklicka för att lägga till.
- 6. Ange i Notera vid administrering: "Till apoteket: Välj leverantör med bäst pris."

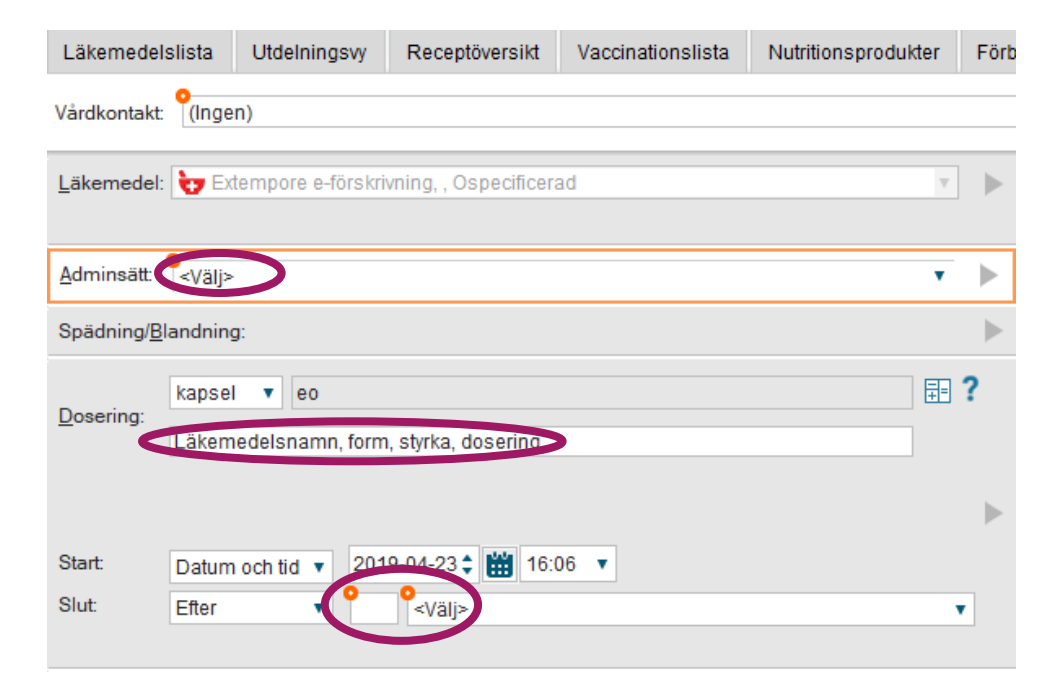

**[Klicka här för att komma till "Manual](https://publikdocplus.regionuppsala.se/Home/GetDocument?containerName=e0c73411-be4b-4fee-ac09-640f9e2c5d83&reference=DocPlusSTYR-18366&docId=DocPlusSTYR-18366) - Recept på licens- och extemporeläkemedel som inte finns i Cosmic" i Docplus**.

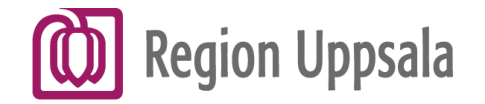

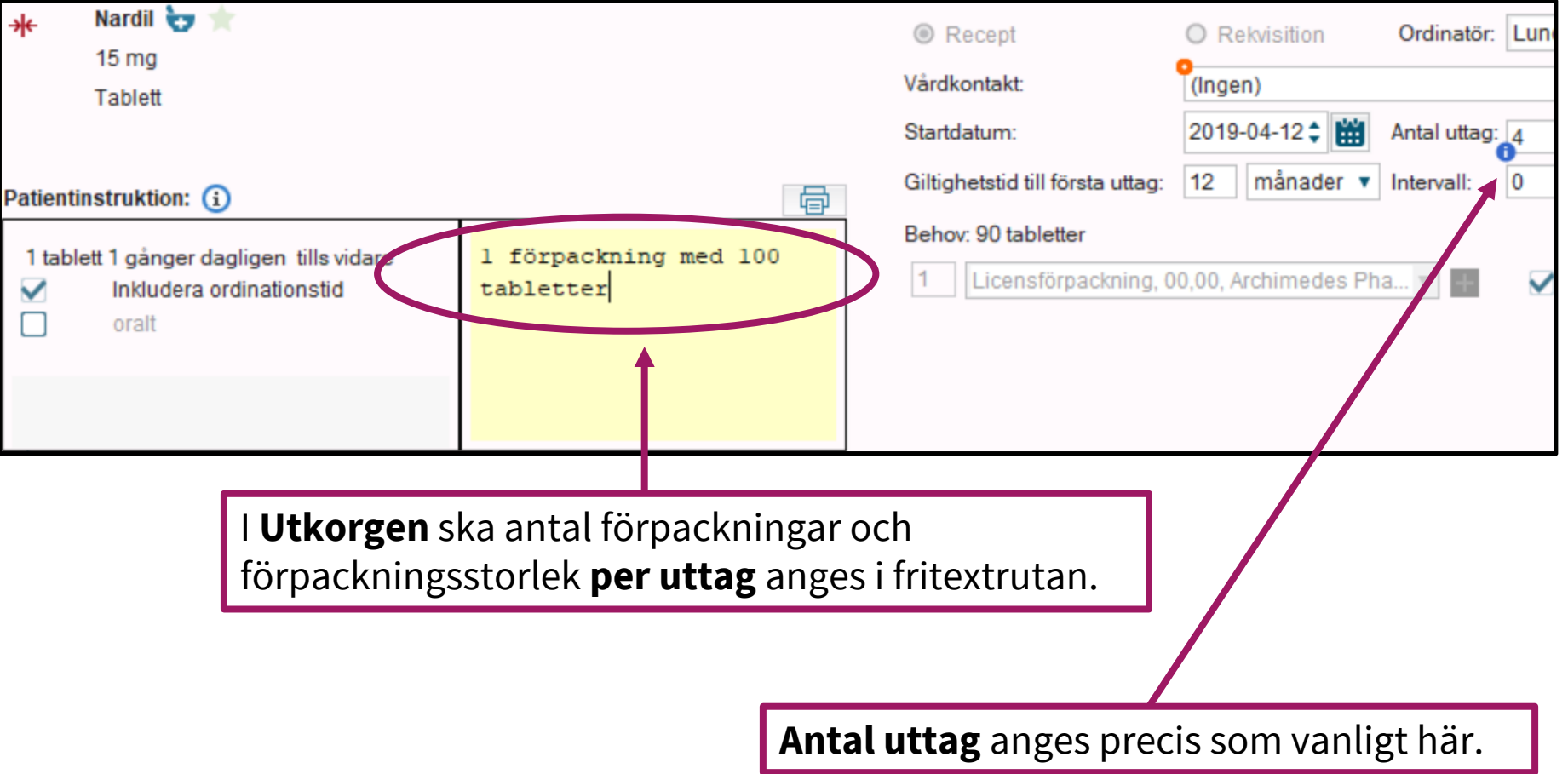

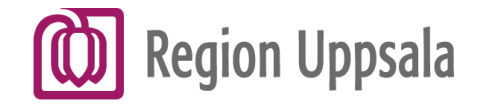

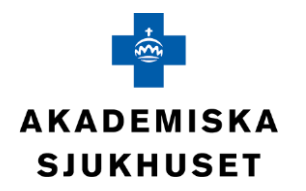

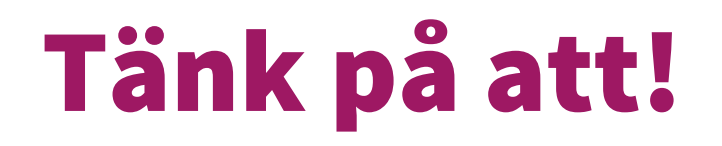

För licensprodukter har apoteken inte tillgång till svenska bipacksedlar. Det är därför extra viktigt att patienten är väl informerad om läkemedlet, samt att texten på receptet är tydlig.

När det är dags att förnya recept samt licensansökan kan apoteket **söka ny licens utifrån föregående motivering**.

Man behöver således inte skriva ny licensmotivering varje gång licensen ska förnyas. Detta kan meddelas apoteket genom att skriva **"Sök tidigare godkänd licensmotivering"** på receptet.

**Glöm inte att även informera patienten** om att be apoteket söka ny licens.